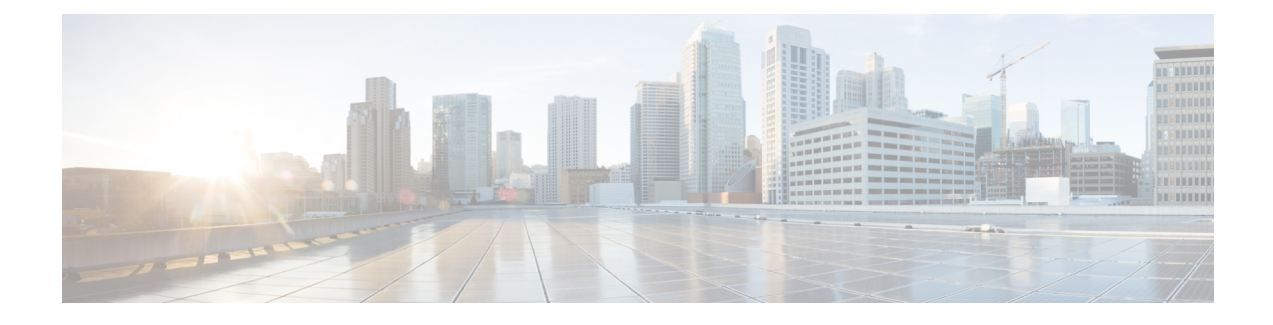

# **User Device Profile Templates**

This chapter provides information to create and modify user device profiles.

- Find User Device Profile [Template,](#page-0-0) page 1
- Create Bulk [Administration](#page-1-0) Tool (BAT) Template for User Device Profiles, page 2
- User Device Profile Template Fields Descriptions in BAT [Spreadsheet,](#page-2-0) page 3
- Modify User Device Profile BAT [Template,](#page-5-0) page 6

# <span id="page-0-0"></span>**Find User Device Profile Template**

You can locate a specific user device profile (UDP) template in the Cisco Unified Communications Manager database on the basis of specific criteria because you can have several UDP templates.

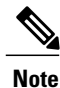

During your work in a browser session, your find/list search preferences are stored in the cookies on the client machine. If you navigate to other menu items and return to this menu item, or if you close the browser and then reopen a new browser window, your Cisco Unified Communications Manager search preferences are retained until you modify your search.

### **Procedure**

- **Step 1** Choose **Bulk Administration** > **User Device Profiles** > **User Device Profile Template**. The **Find and List UDP Templates** window displays. Use the two drop-down list boxes to search for a template.
- **Step 2** From the first **Find UDP Templates where** drop-down list box, choose one of the following criteria:
	- Profile Name
	- Profile Description
	- Device Type

From the second **Find UDP Templates where** drop-down list box, choose one of the following criteria:

- begins with
- contains
- is exactly
- ends with
- is empty
- is not empty
- **Step 3** Specify the appropriate search text, if applicable, and click **Find**.
	- To find all UDP templates that are registered in the database, click **Find** without entering any search text. **Tip**

A list of discovered templates displays by:

- Name
- Description
- Device Type
- Profile Type
- **Step 4** From the list of records, click the template name that matches your search criteria. The **UDP Template Configuration** window displays.

# <span id="page-1-0"></span>**Create Bulk Administration Tool (BAT) Template for User Device Profiles**

You can create a template to add user device profiles in bulk.

#### **Procedure**

- **Step 1** Choose **Bulk Administration** > **User Device Profiles** > **User Device Profile Template**.
- **Step 2** Click **Add New**.

The UDP Template Configuration window displays.

- **Step 3** From the **Device Type** drop-down list box, choose the model of user device profile. Click **Next**.
- **Step 4** Enter data for an individual user device profile template on each line in the spreadsheet. Complete all mandatory fields and any relevant optional fields. Each column heading specifies the length of the field and whether it is required or optional. See Table 1: Field [Descriptions](#page-2-1) for User Device Profile Template in the BAT Spreadsheet, on page 3 for field descriptions.
	- **Note** Depending on the model of device, some of the fields may not display.
	- You can obtain help in finding a valid login user ID by choosing the **Select Login User ID** link below the Login User ID field. A separate dialog box pops up. In the **Login User ID** field, enter the first few characters of the login user ID that you want to use, and all login user IDs that match the pattern that you entered will display in the **Selected login user ID** field. Choose the desired ID and click **OK**. **Tip**
- **Step 5** Check the **Ignore Presentation Indicators** (Internal Calls Only) check box, as needed.
- **Step 6** Check the **Do Not Disturb** check box if you need the DND feature to be enabled.
- **Step 7** Choose the DND option from the **DND Option** drop down list box.
- **Step 8** Choose the DND incoming call alert option from the **DND Incoming Call Alert** drop down list box.
	- None—Choose this option to have no alert for incoming calls.
	- Disable—Choose this option if you want to disable incoming call alerts while in the DND mode.
	- Flash Only—Choose this option to have the device flash while in DND mode.
	- Beep Only—Choose this option to have the device beep while in the DND mode.
- **Step 9** Choose the **Extension Mobility Cross Cluster CSS** from the **Extension Mobility Cross Cluster CSS** drop-down list box.
- **Step 10** Choose the **Feature Control Policy** from the **Feature Control Policy** drop-down list box. This field displays for RoundTable phones only. **Note**
- **Step 11** Click **Save**. The **UDP Template Configuration** window displays.
- **Step 12** Depending on the phone button template that you chose, links display to add lines, speed dials settings, subscribed Cisco IP Phone service settings, and busy lamp field speed dial settings. For some Cisco Unified IP Phone models, you can add Cisco Unified IP Phone services and Speed Dials to the template.

#### **Related Topics**

Phone [Template](CUCM_BK_B4FA1139_00_bulk-administration-guide_1151_chapter_011.pdf#unique_63)

# <span id="page-2-0"></span>**User Device Profile Template Fields Descriptions in BAT Spreadsheet**

<span id="page-2-1"></span>The following table describes all the user device profile template fields in the BAT spreadsheet.

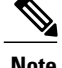

**Note** Depending on the model of device, some of the fields may not be available.

#### **Table 1: Field Descriptions for User Device Profile Template in the BAT Spreadsheet**

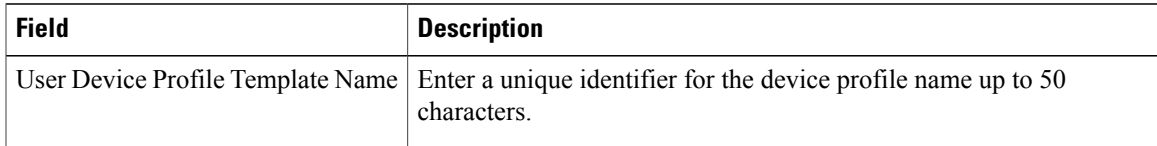

T

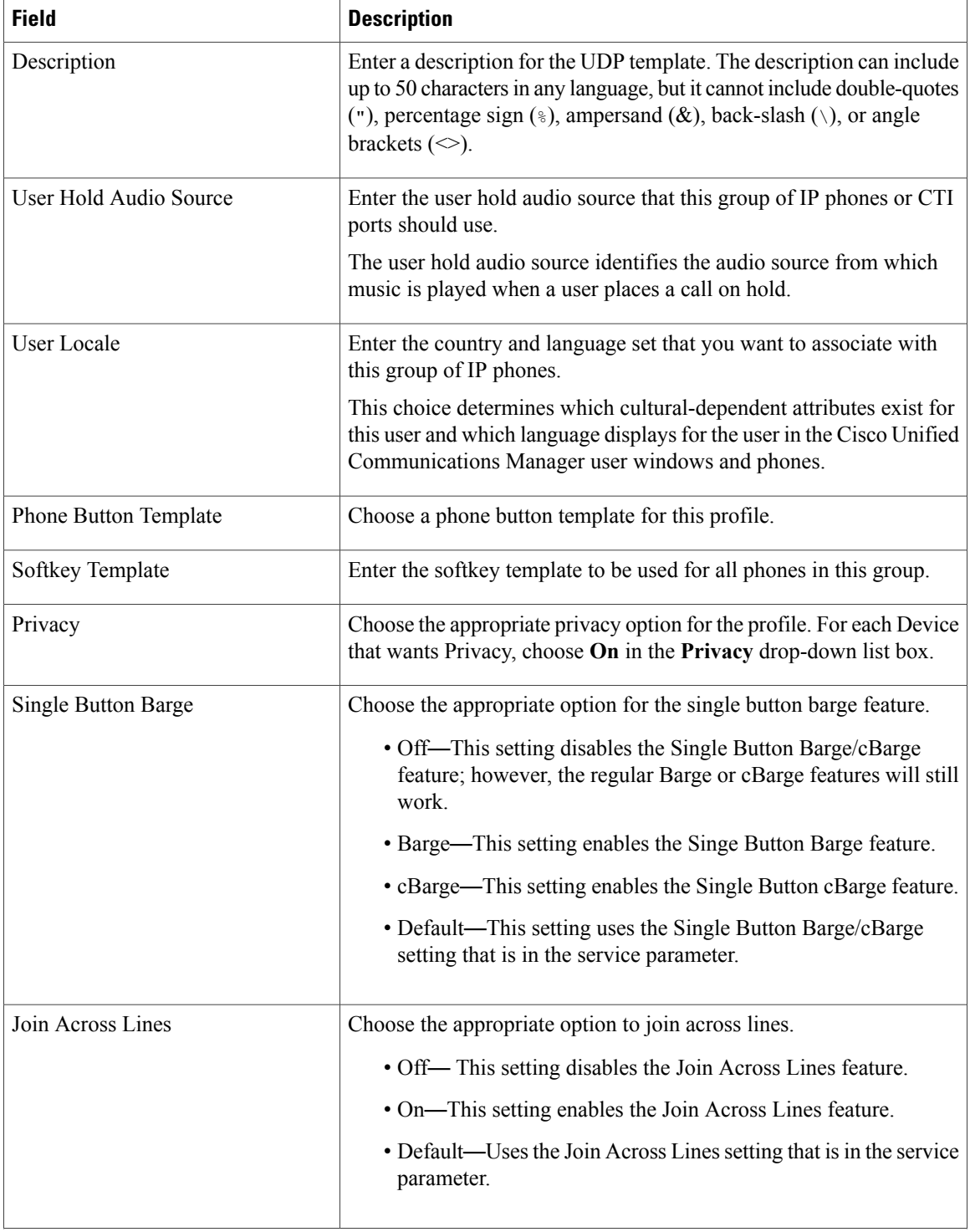

 $\mathbf I$ 

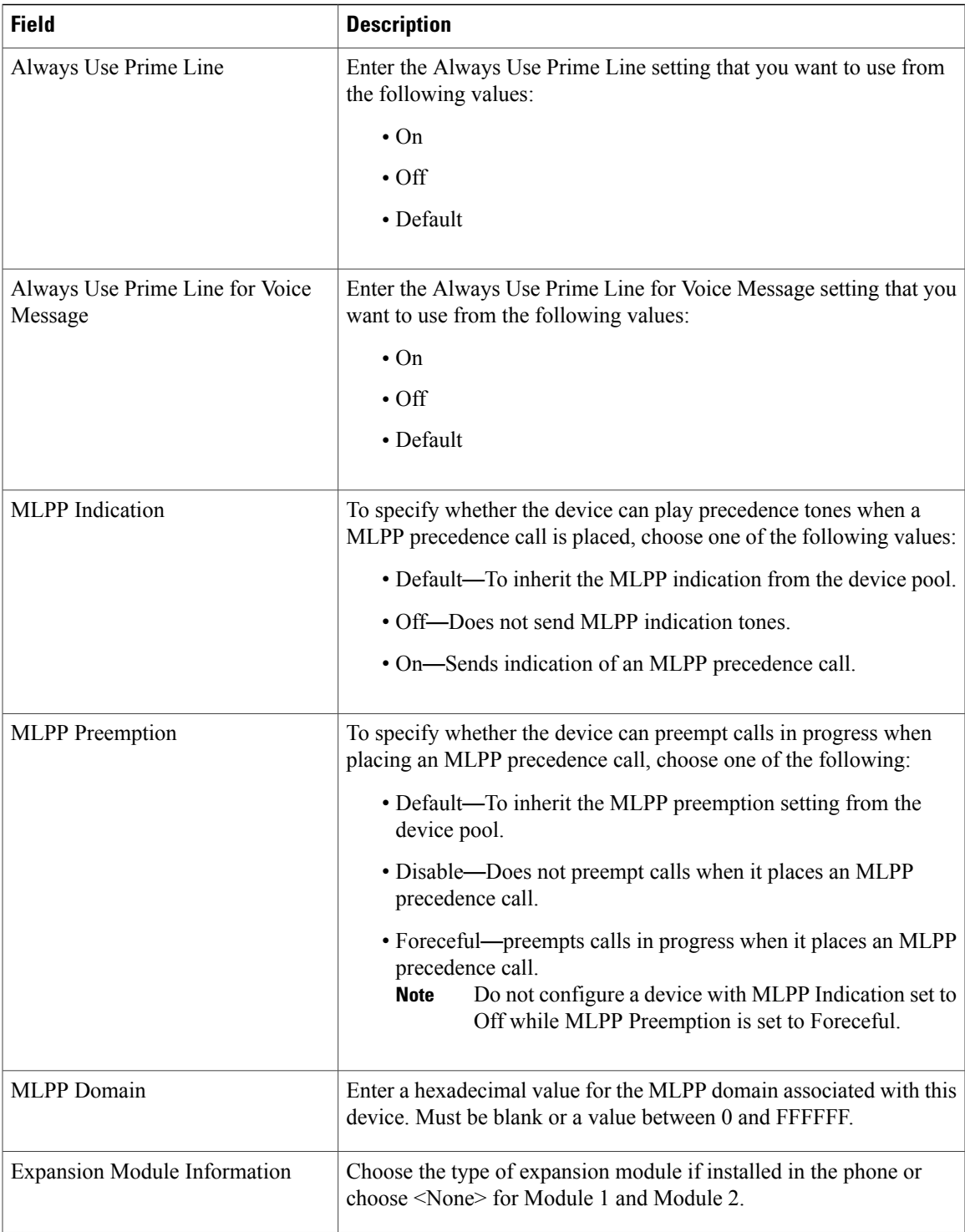

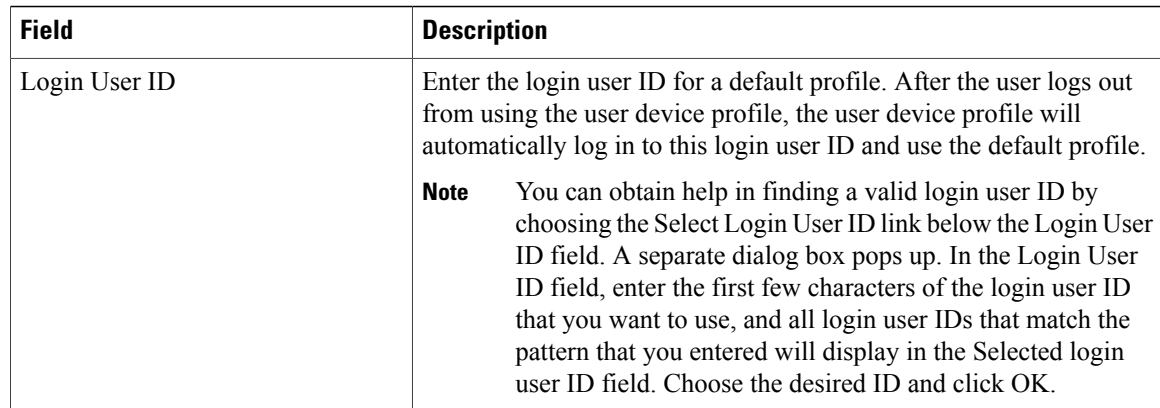

# <span id="page-5-0"></span>**Modify User Device Profile BAT Template**

You can modify the properties of an existing BAT template when you want to change only a few fields for the same device.

#### **Procedure**

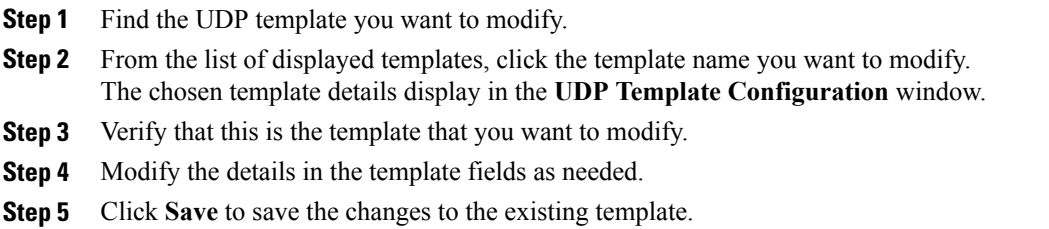

#### **Related Topics**

Find User Device Profile [Template](#page-0-0), on page 1

### **Copy User Device Profile Template**

You can copy the properties of a template into a new template when you want to change only a few fields.

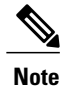

The new template that you create must be the same device type as the original template, such as Cisco IP User Device Profile model 7960.

Use the following procedure to copy an existing BAT template.

### **Procedure**

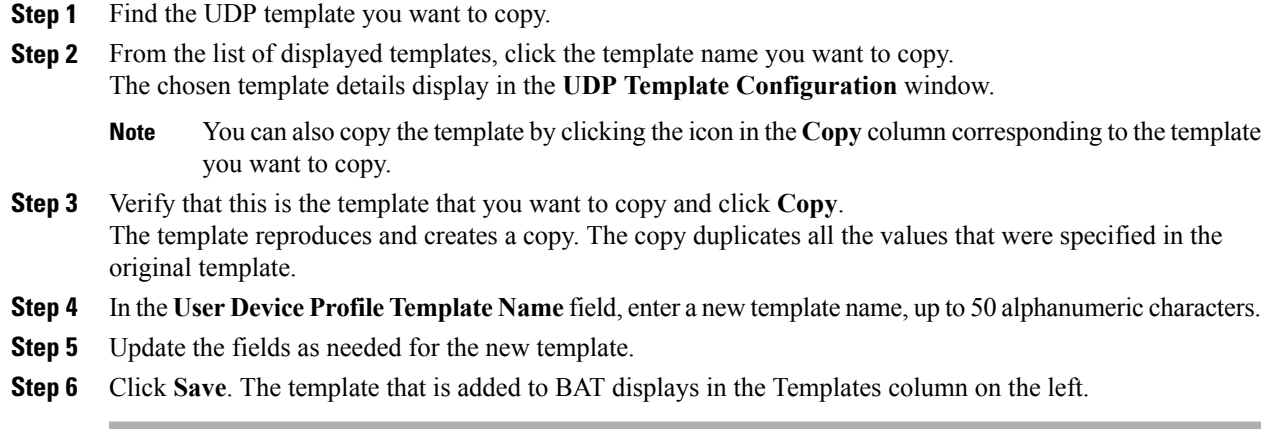

### **Related Topics**

Find User Device Profile [Template,](#page-0-0) on page 1

## **Delete User Device Profile Template**

You can delete BAT user device profile templates when you no longer require them.

### **Procedure**

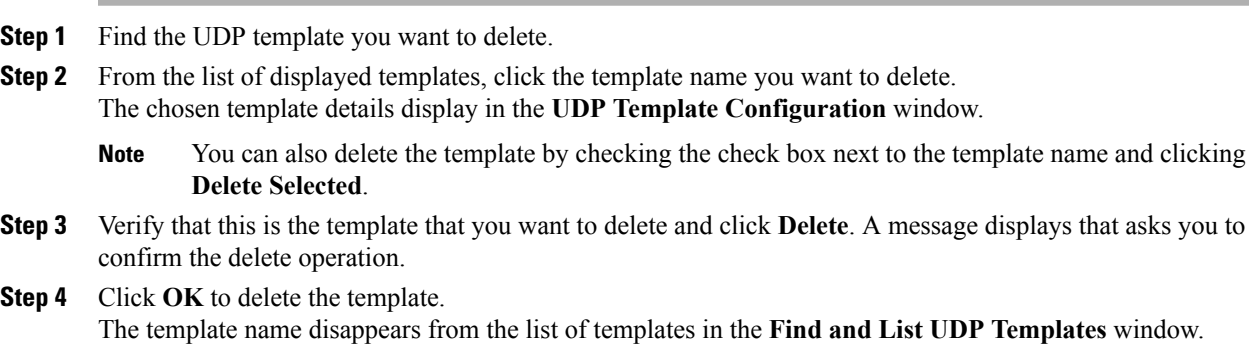

### **Related Topics**

Г

Find User Device Profile [Template,](#page-0-0) on page 1

T